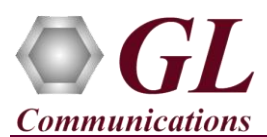

## **Normal Instructions – Follow these precisely**

## DO NOT CONNECT USB T3/E3 unit to PC.

Perform Software installation first, followed by Hardware Licenses installation.

- System Requirements
	- $\circ$  Windows  $\mathcal{D}$  7 or  $8.1 32$  bit or 64 bit.
	- o Core i3 to i7 or equivalent, 4 GB Memory, USB 2.0 Ports.
	- o Ensure that system has latest Windows® updates and service packs installed.
- Plug-in the **USB Installation Stick** (pen drive) to the PC. This is provided with the shipment package by **GL Communications**.
- Navigate to **\TE3001-TT3001-EE3001-USBT3E3-Analyzer\USBT3E3-Analyzer-Software** folder, execute **USBT3(E3)Analyzer\_Setup.exe** in **Run as Administrator** mode.

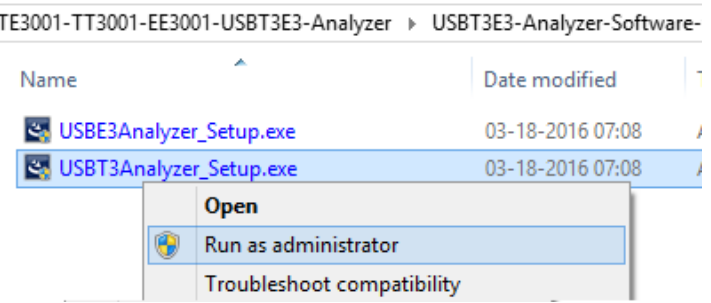

- Execute **GLHWLicenseInstaller.exe** from the installation **USB Installation Stick** to install hardware licenses.
- Follow onscreen instructions, the device driver for the new hardware is automatically loaded but not installed as the USB T3E3 unit is not yet connected to the PC.
- Run *T1E1AppList.exe* available in the *C:\Program Files\GL Communications Inc\ GL Hardware License Installer (or C:\Program Files(x86)\GL Communications Inc\ GL Hardware License Installer)* directory and confirm that the following licenses are listed:
	- **TT3001** for **T3** (Basic T3 Application)
	- **EE3001** for **E3** (Basic E3 Application)
- NOW connect the power adapter to the T3/E3 unit and then connect the power adapter to the AC power outlet. Switch on the power button.
- Then connect the USB cable provided with the T3/E3 unit to the USB 2.0 port on the PC and to the USB T3/E3 device.
- The T3/E3 is recognized and the hardware device driver is installed at this point.
- **NOTE**: DO NOT CONNECT USB T3/E3 unit to USB 3.0 Connector.

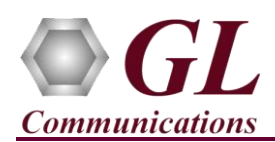

## **Troubleshoot**

If you did not follow the above instructions in the given sequence, troubleshoot using the steps below

- If you connect the T3/E3 to the PC prior to installing the software, then the proper USB device driver will not be installed. User has to search for the driver and install it manually. Do the following:
	- $\triangleright$  Ensure that you have performed the Software Installation steps as explained above.
	- $\triangleright$  On the Desktop, right-click on **My Computer**  $\rightarrow$  **Manage**  $\rightarrow$  **Device Manager**
	- $\triangleright$  Verify that there is an entry with "!" mark against the T3/E3 Analyzer unit
	- Right click on the device, click **Update Driver** option, and choose **Browse My Computer For Driver Software**
	- $\triangleright$  Navigate the path to T3E3 installation folder under **\Program Files (x86)**\GL Communications Inc\USB T3 **Analyzer\USBT3E3\_Drivers** directory. Follow the on-screen instructions to complete the driver installation.
	- $\triangleright$  Please refer to detailed installation instructions on the USB stick if you are still having problems.
- Ensure that the USB cable is securely connected to the T3 E3 unit and to the USB 2.0 Port on the PC. Do not plug the unit to the USB 3.0 port. One can identify the type of USB port as shown in the image below.

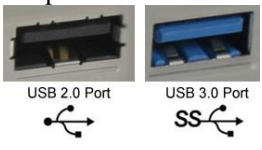

- If any of the optional software are not activated, you may not have installed the Hardware licenses or Dongle licenses properly. You can do so as explained in the above section at any time after installing the software.
- Ensure that the 12V DC and 1 Amp Switching power supply Power Adapter is connected to the T3/E3 and to the AC Power on the strip or Wall. Ensure that the Power Strip is ON.
- If you are still having issues or have any other related questions, please contact GL Communications Inc.

## **GL Communications Inc.** 818 West Diamond Avenue - Third Floor, Gaithersburg, MD 20878

(V) 301-670-4784 (F) 301-670-9187 Web Page: <http://www.gl.com/>E-Mail Address: [info@gl.com](mailto:info@gl.com)